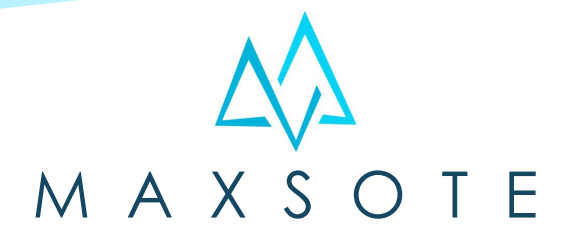

# Instrukcja aplikacji FlashSale - automatyczne promocje

### **1. Opis aplikacji**

Aplikacja pozwala na automatyczne tworzenie promocji trwających na przykład kilka godzin. Promocje tworzą się na losowych produktach z określonej puli zgodnie z ustawionymi regułami.

#### **2. Instalacja**

Aby zainstalować aplikację, należy w panelu administracyjnym sklepu wybrać pozycję Dodatki i integracje, następnie przejść do listy wszystkich aplikacji i odszukać pozycję "FlashSale - automatyczne promocje". Po kliknięciu "Instaluj" i zaakceptowaniu zgód, aplikacja powinna pojawić się w zakładce Dodatki i integracje > Moje aplikacje.

#### **3. Ogólna konfiguracja**

Aby uruchomić aplikację, należy przejść do zakładki Dodatki i integracje > Moje aplikacje > FlashSale - automatyczne promocje > Konfiguracja.

Wówczas wyświetli się panel konfiguracyjny:

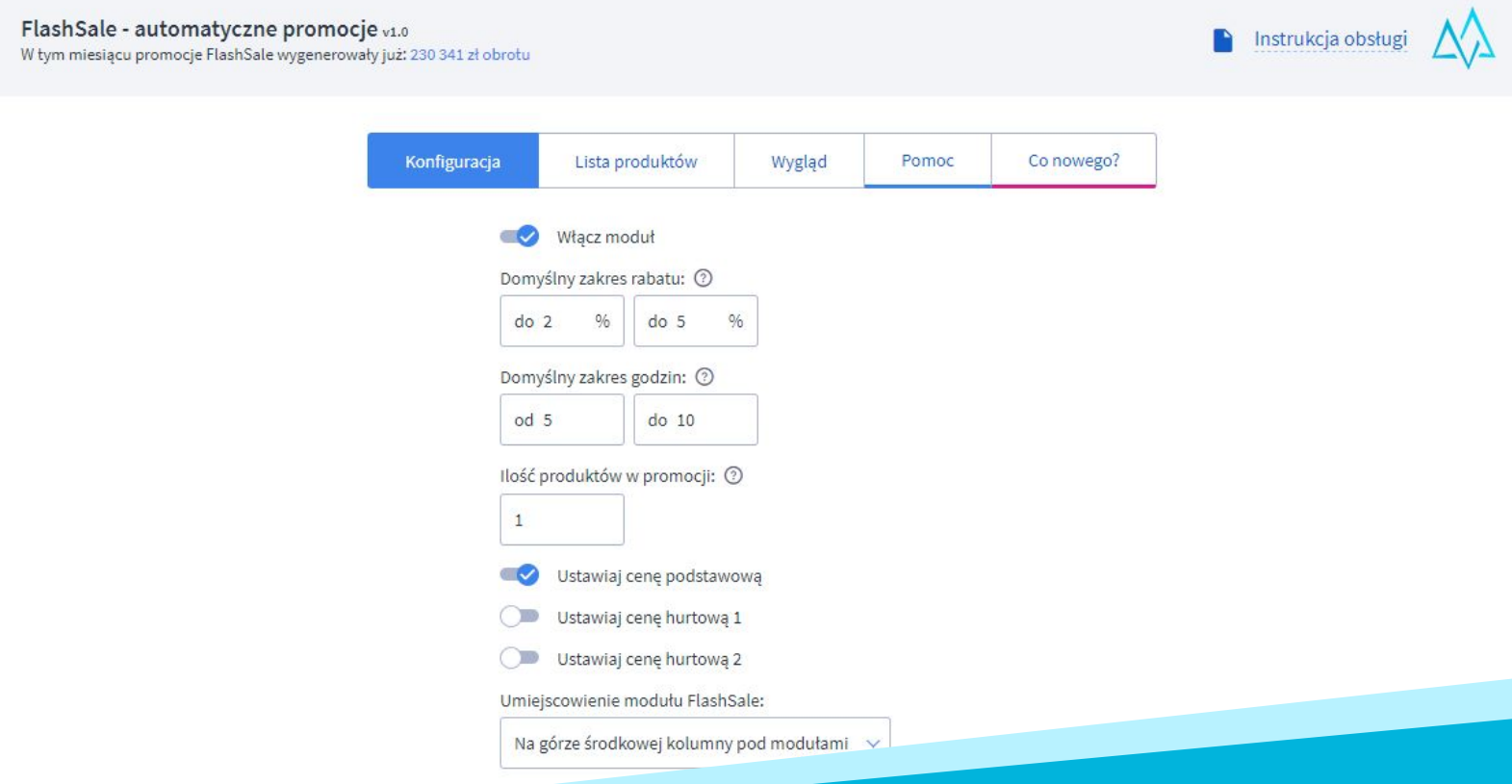

W panelu możesz zdefiniować domyślny zakres procentowy promocji oraz zakres godzin. Aplikacja będzie losowała konkretny % promocji oraz ilość godzin ze zdefiniowanego zakresu domyślnego, chyba że wylosowany produkt posiada ustawienia indywidualne.

Pole "Ilość produktów w promocji" pozwala losować kilka promocji jednocześnie. Domyślnie w danej chwili aktywna jest jedna promocja FlashSale.

Poniżej możesz ustawić, których poziomów cenowych ma dotyczyć promocja. Poziom hurtowa 1 i hurtowa 2 są dostępne tylko dla zalogowanych użytkowników przypisanych do grupy, której dotyczy dany poziom.

W zakładce lista produktów możesz dodać produkty do puli, z której aplikacja ma losować promocje za pomocą wyszukiwarki z autouzupełnianiem:

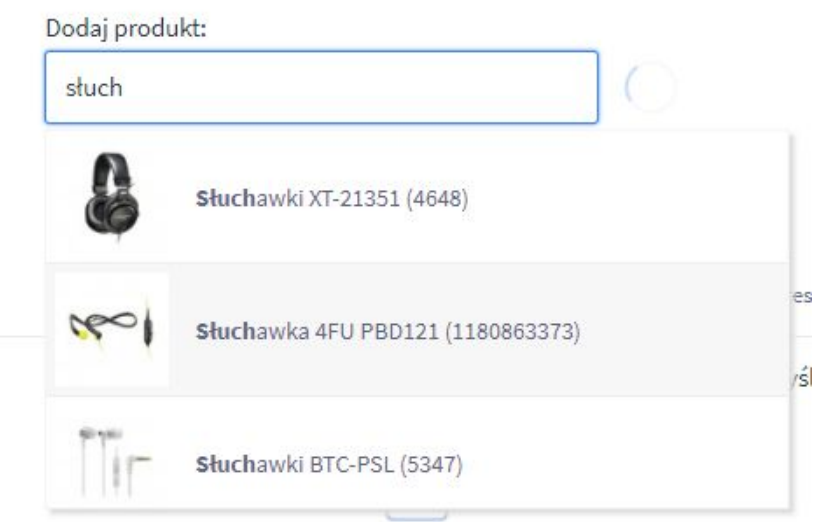

Kliknięcie w wyszukany produkt dodaje go do listy poniżej:

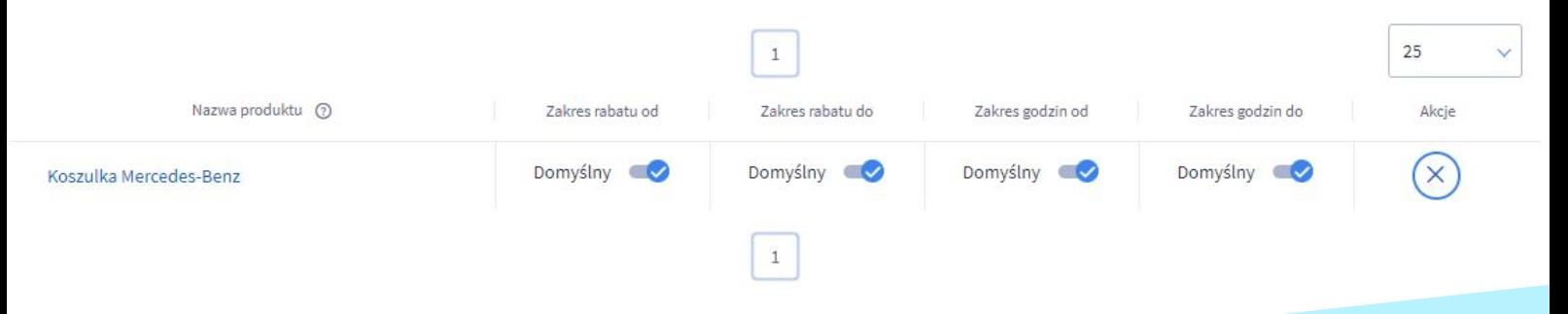

Każdy produkt może posiadać indywidualne ustawienia zakresu rabatowego oraz godzinowego.

Produkty możesz dodawać i usuwać z FlashSale także za pomocą multi-akcji na standardowej liście produktów.

# **Wygląd aplikacji**

W zakładce "Wygląd" możesz zmienić ustawienia wizualne boksa z promocją FlashSale. W pierwszej kolejności jednak należy zdefiniować, gdzie boks ma się wyświetlać. W tym celu trzeba podać ID selektora, czyli modułu na stronie. Moduł taki możesz dodać w dowolnym miejscu swojego szablonu graficznego w karcie jego edycji w zakładce "Moduły". Dokładne instrukcje na temat jak zarządzać modułami znajdziesz tutaj:

# <https://www.shoper.pl/help/artykul/jak-zarzadzac-modulami/>

Następnie możesz dodać do modułu Flashsale licznik odmierzający czas do końca promocji. Licznik możesz dodać także na kartach produktów, które są objęte promocją FlashSale. Jeśli przewidujesz dłuższe promocje, możesz dodać do liczników dni. Poniżej istnieje możliwość dodania wybranej animacji do licznika.

W sekcji tłumaczenia znajdują się wszystkie teksty, które wyświetla aplikacja na stronie sklepu. Każdy z nich możesz edytować w różnych językach, zmieniając język edytowany w lewym dolnym rogu ekranu.

# **Dziękujemy za uwagę!**

**W przypadku dodatkowych pytań jesteśmy do Państwa dyspozycji.**

## **MAXSOTE**

Strzelców Bytomskich 87b/202 41-914 Bytom NIP: 626-292-32-81 REGON: 241032170

**tel: + 48 506 944 985 pon - pt 9 - 17**

**[kontakt@maxsote.pl](mailto:kontakt@maxsote.pl)**

**[@maxsotepl](https://www.facebook.com/maxsotepl)**

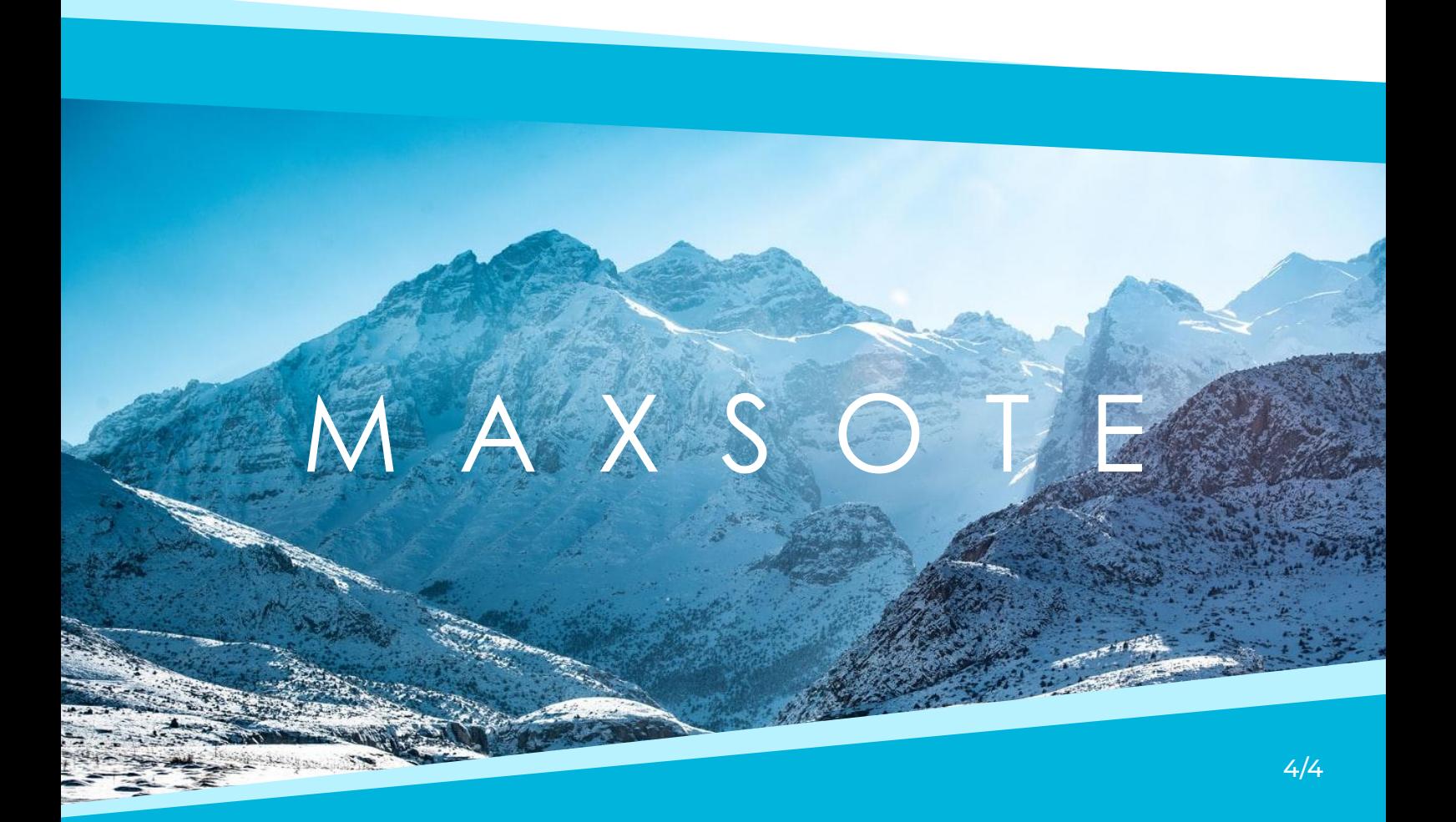